# POWER EGG オープン クラウド Ver3.4c システム管理者向けガイド

第 1 版 2023 年 5 月 ディサークル株式会社

## 改版履歴

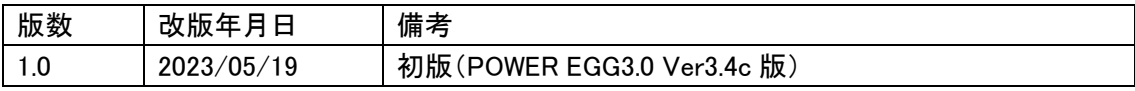

# 目次

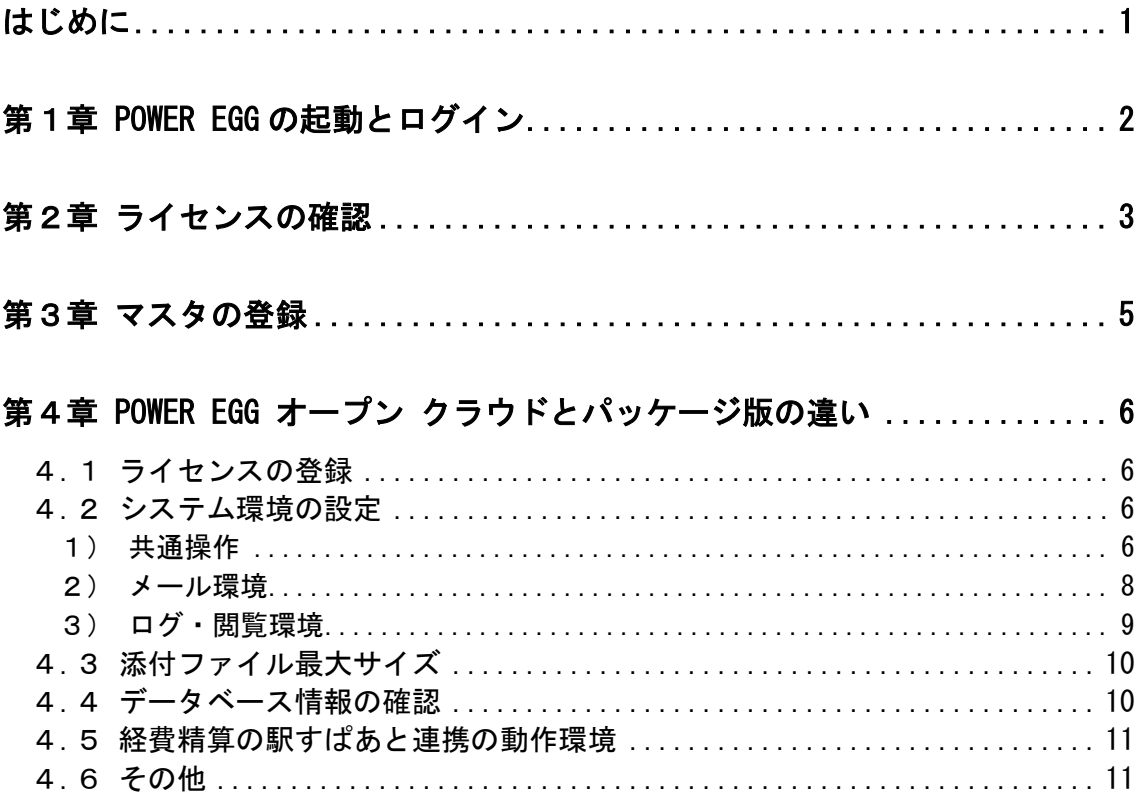

# <span id="page-3-0"></span>はじめに

POWER EGG オープン クラウドを利用する際のライセンスの確認、マスタ登録の流れなどについ てご紹介いたします。また、POWER EGG オープン クラウドとパッケージ版の違いについてご紹 介します。

# <span id="page-4-0"></span>第1章 POWER EGG の起動とログイン

ブラウザを起動し、アドレスを指定します。

初期セットアップ用のユーザが登録されています。以下のユーザ ID で POWER EGG にログイン してください。

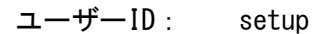

アドレスおよびセットアップ用ユーザのパスワードは、メール『サイト開設のご案内』をご確認くだ さい。

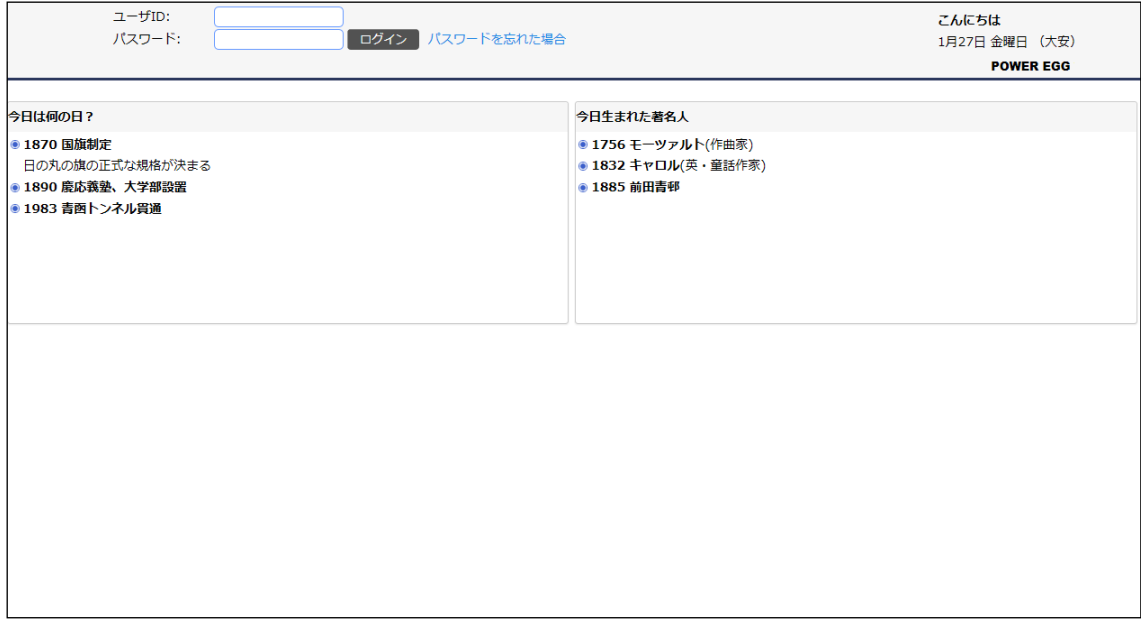

利用可能なブラウザは、POWER EGG 管理者マニュアル 第1章 「1.1.1 クライアント環境」の項を参照 **AB** してください。

はじめてセットアップ用ユーザでログインすると、パスワード変更画面が表示されます。セットアッ プユーザのパスワードを変更してください。

# <span id="page-5-0"></span>第2章 ライセンスの確認

POWER EGG オープン クラウドの契約ライセンス数の確認方法についてご説明します。

POWER EGG では、利用者数に応じてライセンスをご契約いただく必要があります。利用者 が増えたときなど、ライセンスに関する管理を行う必要があります。

契約ライセンスの確認は社員の登録画面にて行います。

# ■ライセンスを確認する ■

(画面右上のシステム設定アイコン)> [組織情報の登録] を選択し、「Step.2 社員の登録」を 選択してください。

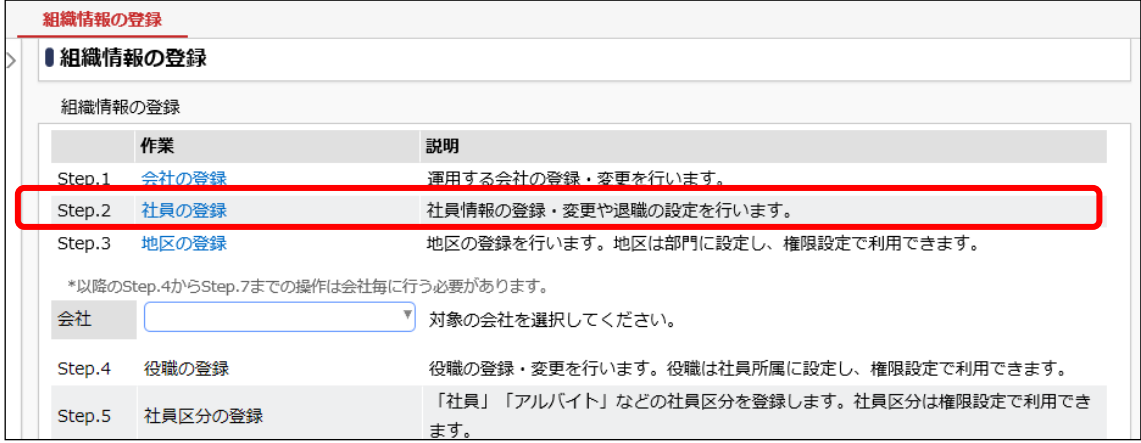

## 社員一覧画面が表示されます。

社員一覧画面の上部に現在の有効利用者数が表示されます。

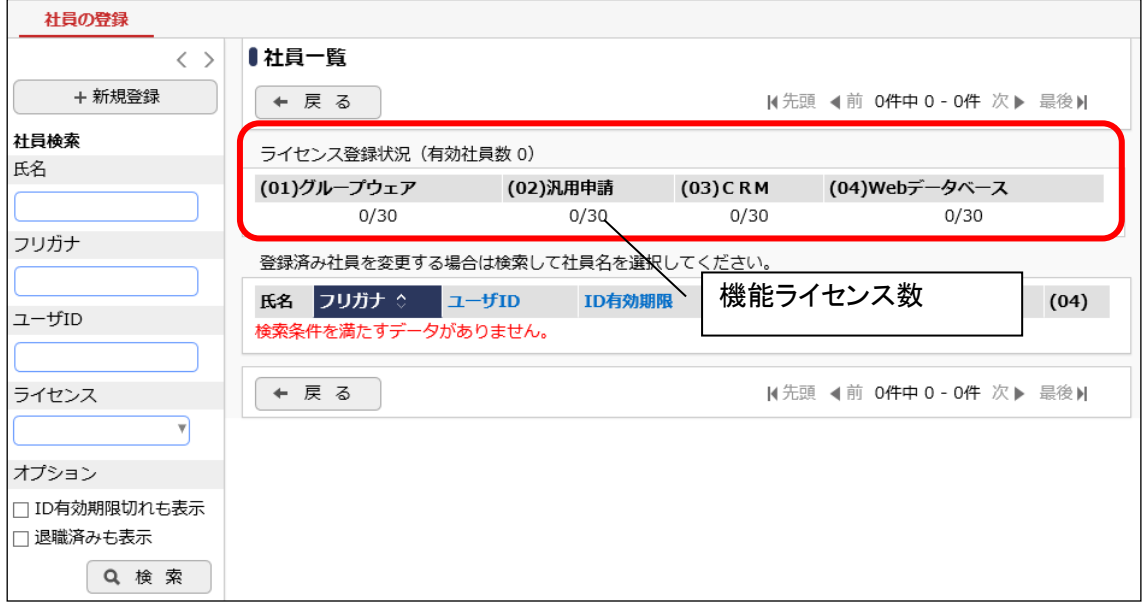

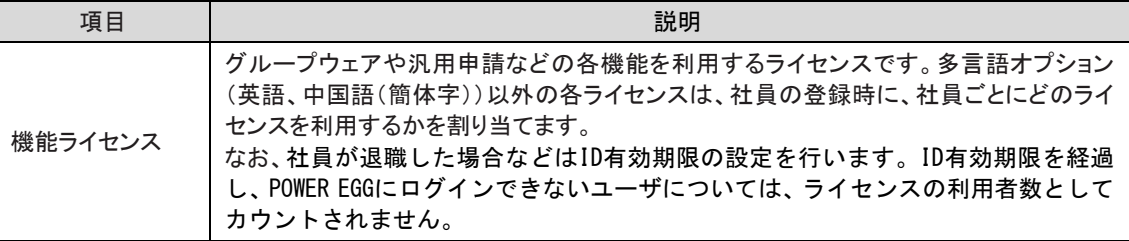

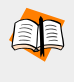

ライセンスの詳細については、POWER EGG 管理者マニュアル 第1章 「1.3 ライセンス管理」の項を 参照してください。

また、ID 有効期限の設定やライセンスの割り当て等については、スタートアップガイド 組織図編 また は、POWER EGG 管理者マニュアル 第2章 「2.2 組織図の作成・運用」の項を参照してください。

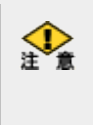

• ライセンスの追加には5営業日程度要します。利用者数が増える場合は、事前に契約ライセンス数 を超えないかご確認の上、必要に応じてライセンス追加の手続きをお願いいたします。

• ライセンスを追加することにより、数時間の POWER EGG の停止を伴う保守作業が必要となる場合 があります。その場合は、別途保守作業の日程調整をさせていただきます。

# <span id="page-7-0"></span>第3章 マスタの登録

POWER EGG を利用するために必要なマスタ登録を行います。

#### 組織の登録(必須)

組織図や社員(ユーザ)を登録します。

設定については、スタートアップガイド 組織図編 または POWER EGG 管理者マニュア ル「第2章 組織の管理」を参照してください。

J.

#### システム管理者を設定

システムを運用する社員をシステム管理者グループに設定してください。 設定については、スタートアップガイド 組織図編の「参考:システム管理者に設定する」 または POWER EGG 管理者マニュアル 第2章 「2.2.8 共通グループの登録」の「システ ム管理者を設定する」を参照してください。

#### JL.

### システム共通設定

メール環境やログイン環境など POWER EGG 共通の設定を行います。 設定については、POWER EGG 管理者マニュアル「3.1 システム環境の設定」を参照してく ださい。

#### J

## 利用するアプリケーションごとの設定

掲示板の作成など利用するアプリケーションに応じた設定を行います。 設定については、POWER EGG 管理者マニュアルの各アプリケーションの章を参照してく ださい。

管理者マニュアルのほかに、例題を元に設定方法をご説明した操作ガイド『スタートアップガイ ド』がございます。自己学習資料としてご利用ください。

スタートアップガイドは、<https://poweregg.d-circle.com/support/cloud/others/> よりダウンロード 可能です。

# <span id="page-8-0"></span>第4章 POWER EGG オープン クラウドとパッケージ版の違い

マニュアル、スタートアップガイド等各種資料は、パッケージ版が基準となっており、一部 POWER EGG オープン クラウドとは異なる部分があります。POWER EGG オープン クラウドとパ ッケージ版との差異をご説明します。

### <span id="page-8-1"></span>4.1 ライセンスの登録

POWER EGG を利用するにはライセンスキーの登録を行います。POWER EGG オープン クラウ ドの場合、ライセンスキーはディサークルにて登録を行うため、POWER EGG 管理者マニュアル 「1.3.1 ライヤンスの登録」は読み飛ばしてください。 ※ライセンスキーの登録メニューは表示されません。

#### <span id="page-8-2"></span>4.2 システム環境の設定

(画面右上のシステム設定アイコン)>[システム環境の設定] では、いくつかご利用いただ けない項目があります。ご利用いただけない項目をご案内します。

### <span id="page-8-3"></span>1)共通操作

システム環境の設定(共通操作)では、以下の項目をご利用いただけません。

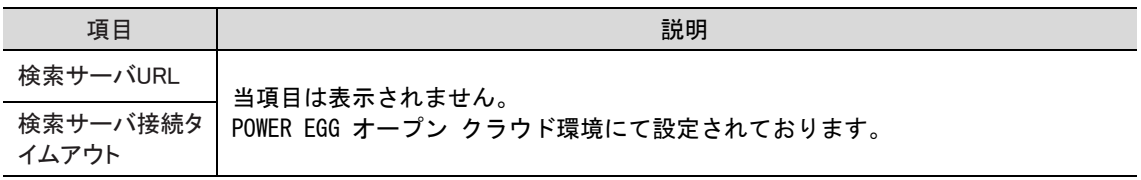

éb.

システム環境の設定(共通操作)については、POWER EGG 管理者マニュアル 第 3 章 「3.1.1 共通操 作の設定」を参照してください。

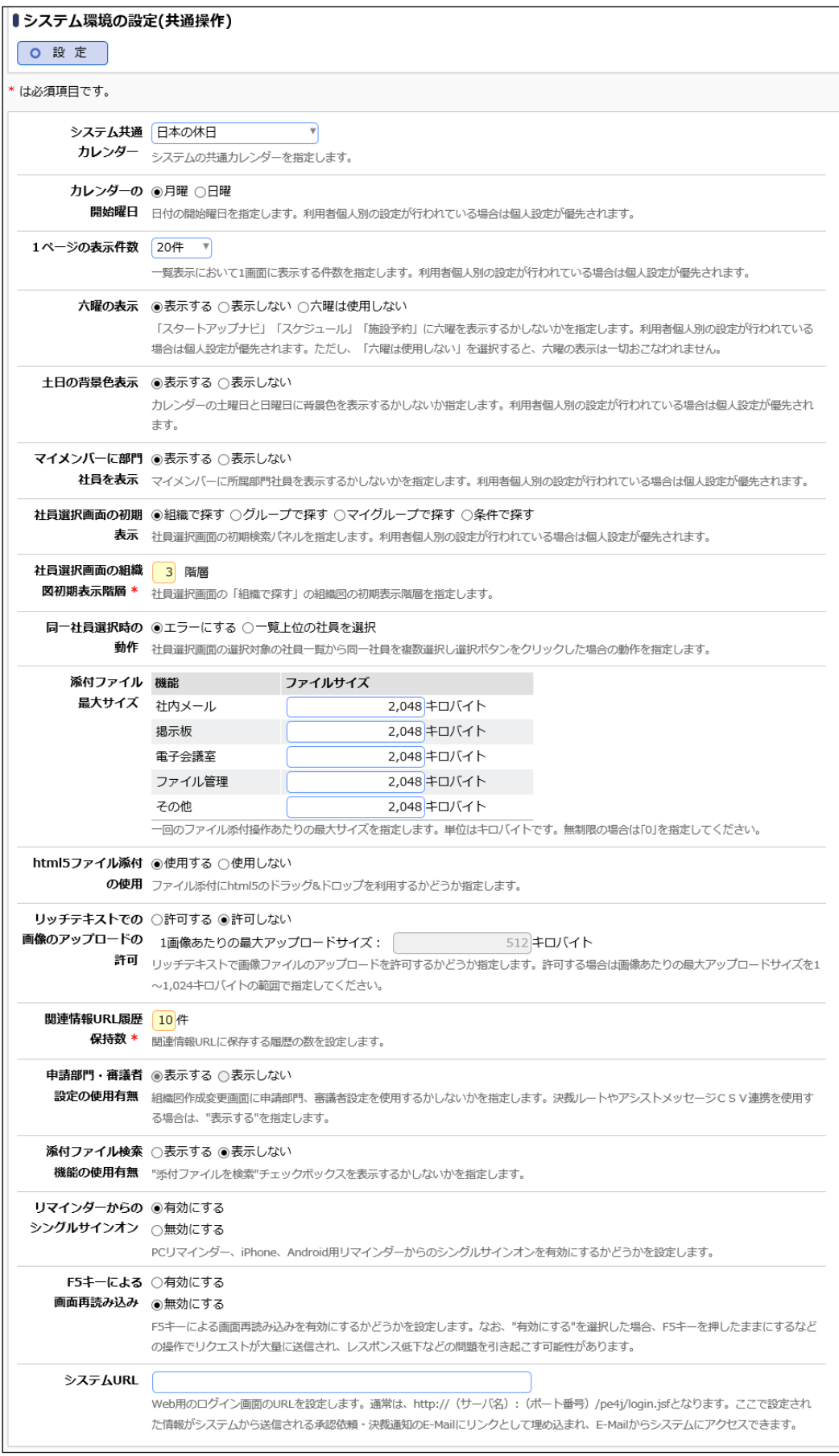

## <span id="page-10-0"></span>2)メール環境

システム環境の設定(メール環境)では、以下の項目をご利用いただけません。

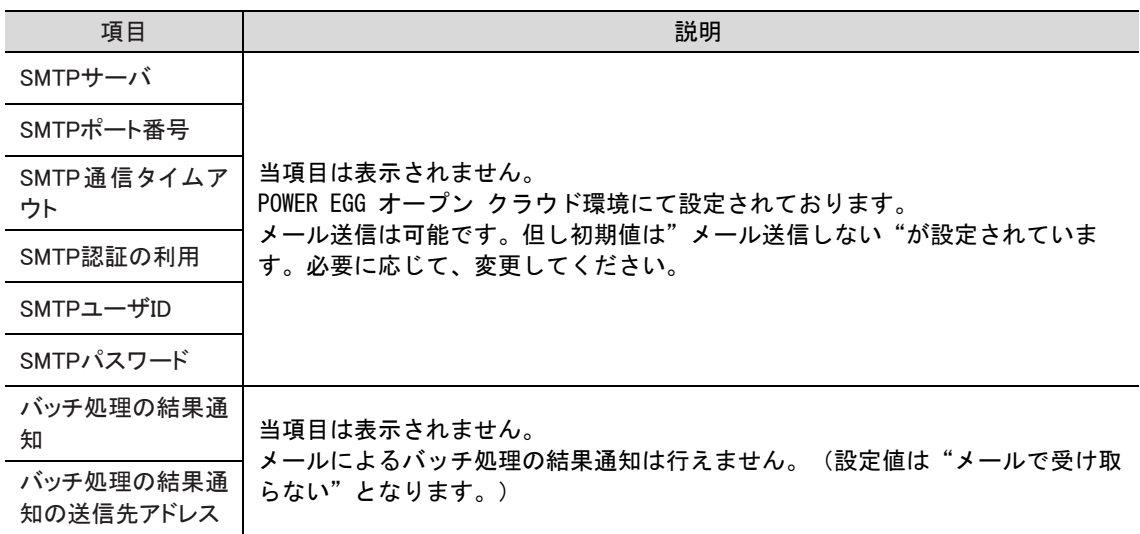

システム環境の設定(メール環境)については、POWER EGG 管理者マニュアル 第 3 章 「3.1.5 メー <u>en</u> ル環境」を参照してください。

メール送信機能を利用する場合、メール送信元サーバの正当性を評価され迷惑メールや不達になる 可能性があります。送信元メールアドレス(社員のメールアドレス並びにバッチ処理の結果通知の送 信先アドレス)のドメインを管理する DNS サーバの SPF レコードに POWER EGG サーバの IP アドレス

※コマンドプロンプトにて以下のコマンドで POWER EGG サーバの IP アドレスを調べることができま

金

す。

nslookup xxxx.poweregg.net

を登録してください。

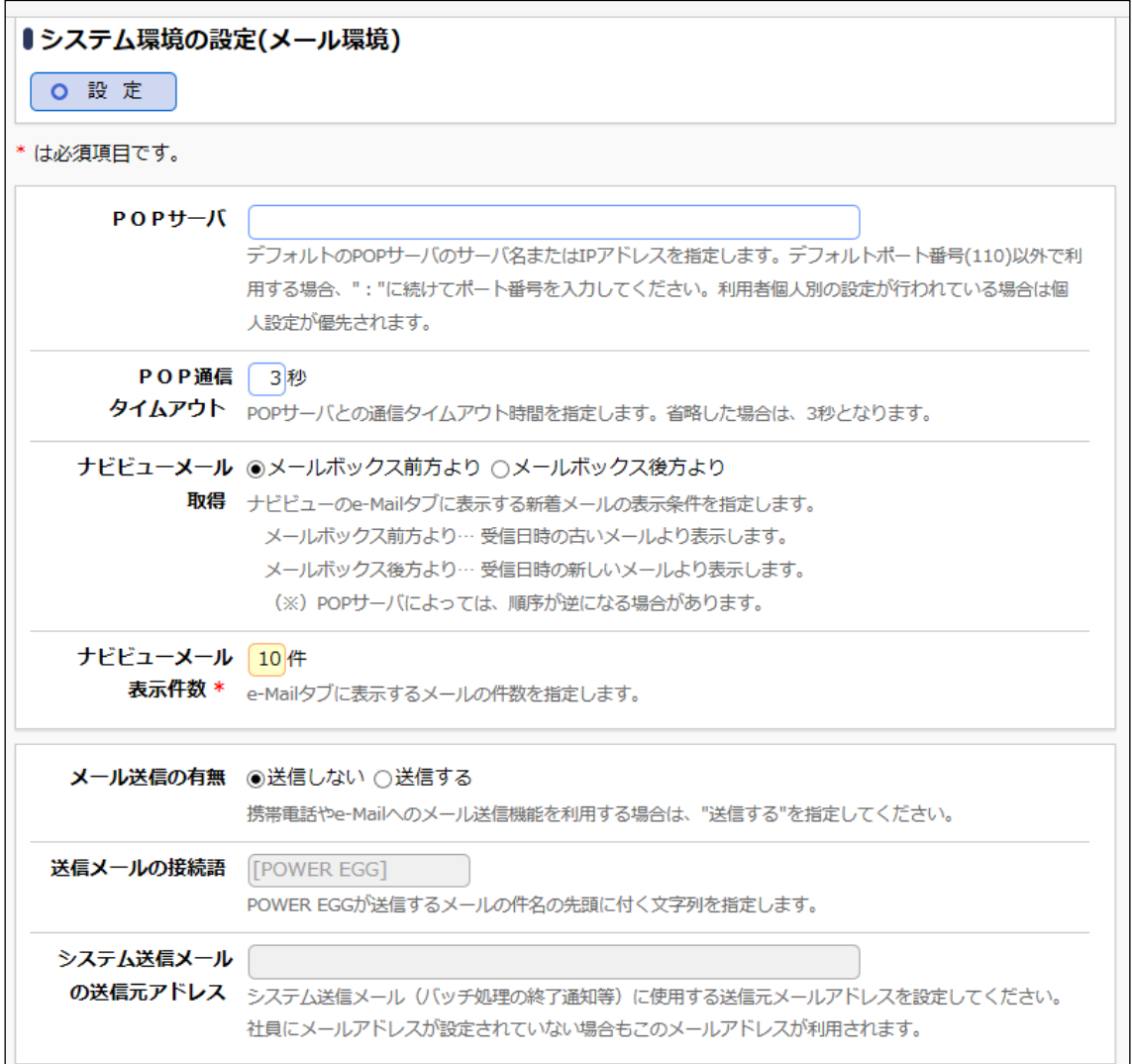

# <span id="page-11-0"></span>3)ログ・閲覧環境

システム環境の設定(ログ・閲覧環境)では、以下の項目をご利用いただけません。

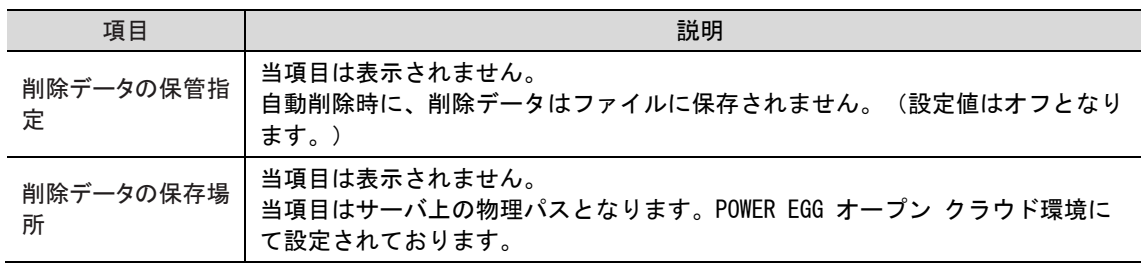

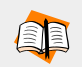

システム環境の設定(ログ・閲覧履歴環境)については、POWER EGG 管理者マニュアル 第 3 章 「3.1.6 ログ・閲覧履歴環境」を参照してください。

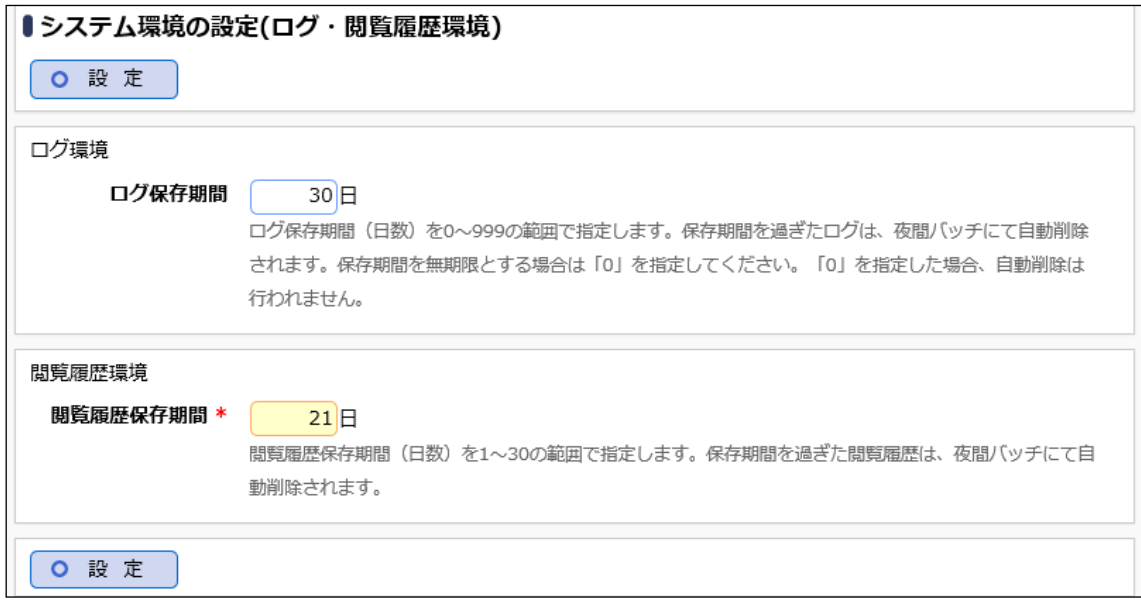

## <span id="page-12-0"></span>4.3 添付ファイル最大サイズ

(画面右上のシステム設定アイコン)>[システム環境の設定] の共通操作では、機能ごとに 一回のファイル添付操作あたりの最大サイズを指定できます。初期値はすべての機能について 2,048KB が設定されています。ご利用に応じて設定を変更することができますが、下記の注意点 があります。

大容量のファイルを添付すると、POWER EGG オープンクラウドサービスの全体のネットワーク に負荷がかかるため、最大サイズは 100MB より小さい値を設定するようにしてください。

## <span id="page-12-1"></span>4.4 データベース情報の確認

蓄積されたデータのサイズや最大サイズ、使用率を確認することができます。

# ■ データベース情報を確認する ■

手順1: X(画面右上のシステム設定アイコン) > [データベース情報の確認] を起動します。

手順2:データベースサーバステータス画面が表示されます。

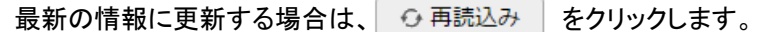

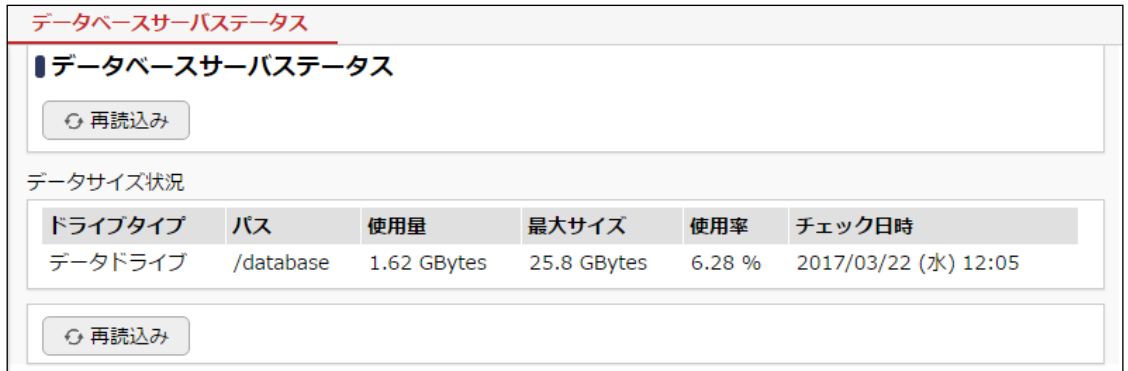

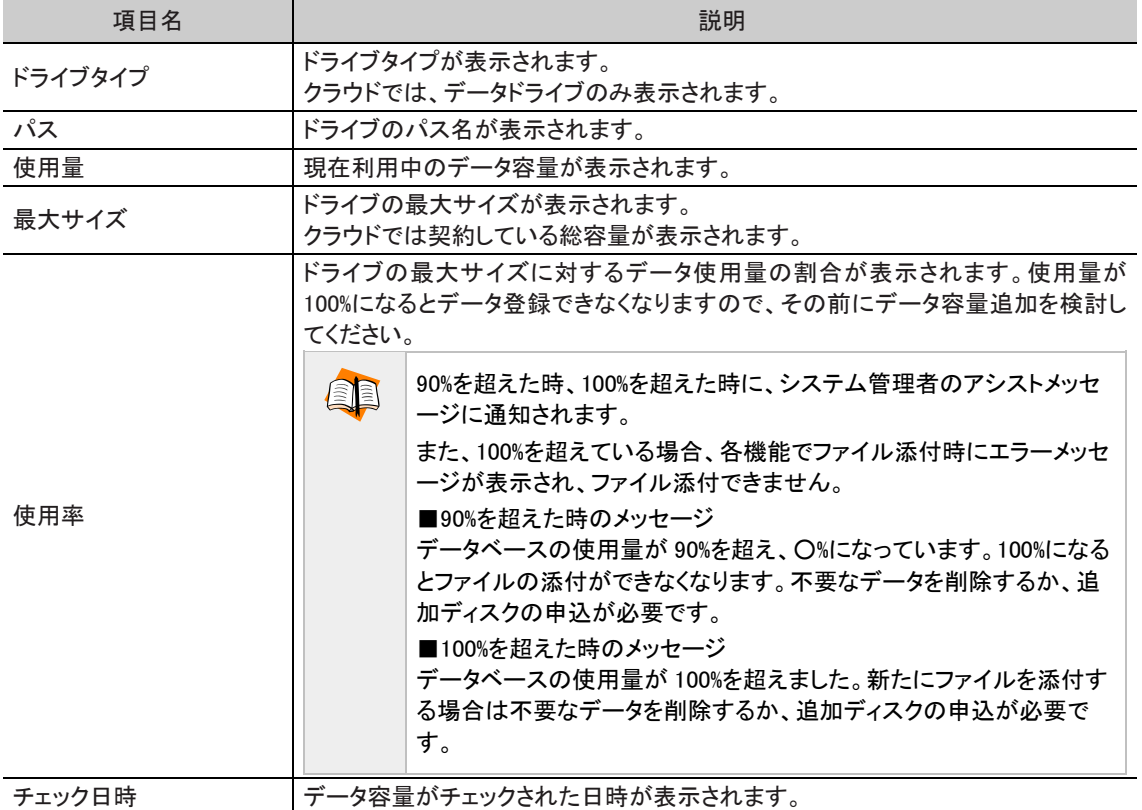

#### <span id="page-13-0"></span>4.5 経費精算の駅すぱあと連携の動作環境

経費精算の駅すぱあと連携を使用するために必要な動作環境の設定は、POWER EGG オープ ンクラウド環境にて設定されております。個別に設定することはできません。

#### <span id="page-13-1"></span>4.6 その他

その他、以下の制限がございます。

- Web データベースや汎用申請データベースなどの DB 参照(外部データベースの情報を利用 する機能)にて、JDBC 連携の DB 参照定義を登録する場合、参照可能な情報は、POWER EGG 内の所属情報のみとなります。参照可能な情報は、ユーザーズマニュアル データベー ス作成編「2.7 外部 DB 参照定義」-「JDBC 連携の外部 DB 参照定義を登録する」の「補足: 当システムのデータベースから社員情報を取得する」を参照してください。
- システム設定 > 汎用申請の設定 > List.1 申請書リストの出力 から、Excel 形式でリスト を出力した場合、表の列幅が自動調整されず、タイトルや出力データが見切れた状態で出力 されることがあります。この場合、Excel の列幅を広げて、タイトルや出力データを確認してく ださい。
- データベースに対して、新規テーブルの作成など POWER EGG の画面から登録可能なデー タ以外の登録は行えません。
- ファイル管理拡張オプションは POWER EGG オープン クラウドでの提供はございません。そ のため、ファイル管理拡張オプションの機能は利用できません。
- システム管理の各種データ削除に対する退避処理並びにデータ復元処理はクラウドサービ スでは提供しておりません。データ削除する際には削除条件などに間違いがないか細心の 注意を払い、実行してください。